软件问题 | 日宁 2019-12-23 发表

# 组网及说明

## 1 配置需求或说明

### 1.1 适用产品系列

本案例适用于如S3100V3-28TP-SI、S3100V3-28TP-EI、S3100V3-20TP-PWR-SI、S3100V3-28TP-PWR-EI等S3100V3系列的交换机。本文以S5500V2-24P-SI为例。

### 1.2 配置需求及实现的效果

由于现场没有网线, PC和S5500V2-24P-S只能使用串口线连接交换机的console互联, 交换机版本丢 失, 使用串口线导入S5500V2-24P-S的软件版本。

### 2组网图

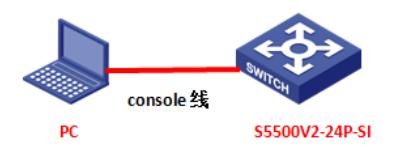

## 配置步骤

## 3 配置步骤

#### 3.1 升级前准备

在官网下载S5500V2-24P-S对应型号的软件版本,点击"产品支持于服务"---"软件下载"---"交换机", 找 到对应型号的软件版本进行下载, 下载账号yx800, 密码01230123

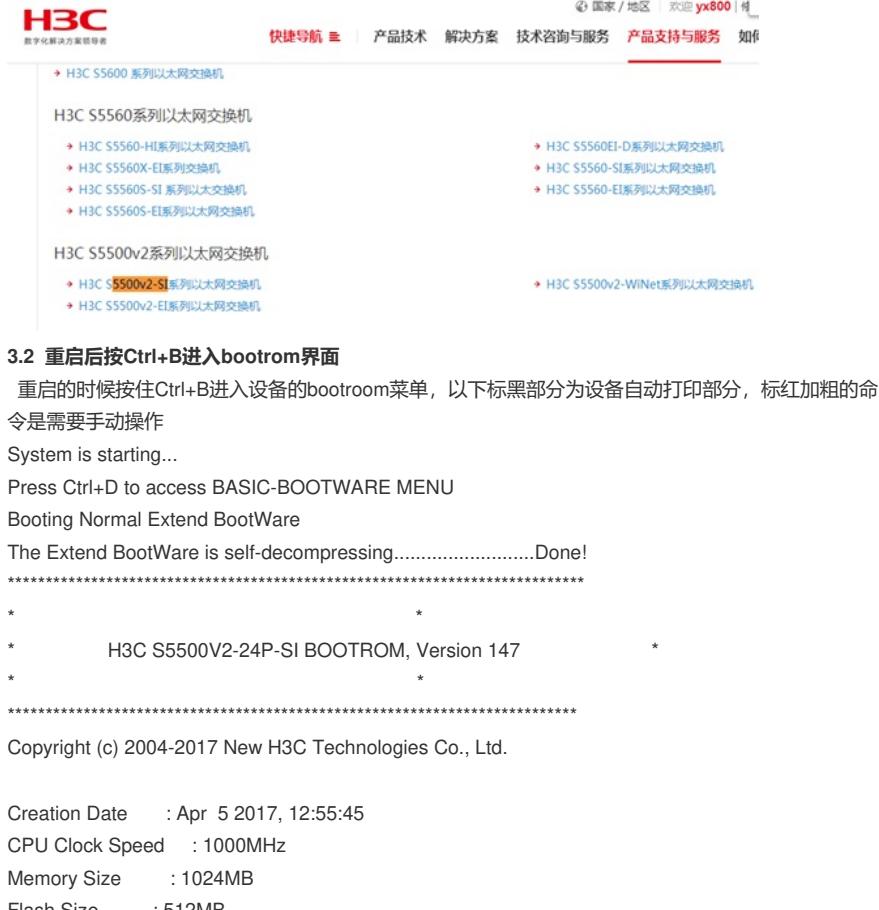

: 512MB Flash Size CPLD Version : 002

PCB Version : Ver.B

```
Mac Address : 9c061b804338
```
BootWare Validating... Press Ctrl+B to enter extended boot menu... **//按Ctrl+B** BootWare password: Not required. Please press Enter to continue. **//按ENTER**

1. Download image to flash

2. Select image to boot

3. Display all files in flash

- 4. Delete file from flash
- 5. Restore to factory default configuration
- 6. Enter BootRom upgrade menu
- 7. Skip current system configuration
- 8. Set switch startup mode
- 0. Reboot
- Ctrl+Z: Access EXTENDED ASSISTANT MENU
- Ctrl+F: Format file system
- Ctrl+P: Change authentication for console login
- Ctrl+R: Download image to SDRAM and run

Ctrl+C: Display Copyright

### Enter your choice(0-8): **1 //选择1下载镜像文件到flash**

- 1. Set TFTP protocol parameters
- 2. Set FTP protocol parameters
- 3. Set XMODEM protocol parameters
- 0. Return to boot menu

### Enter your choice(0-3): **3 //选择3修改改串口参数**

Please select your download baudrate:

- 1.\* 9600
- 2. 19200
- 3. 38400
- 4. 57600
- 5. 115200
- 0. Return to boot menu

Enter your choice(0-5): **5 //选择5修改波特率为115200**

Download baudrate is 115200 bps

Please change the terminal"s baudrate to 115200 bps and select XMODEM protocol

Press enter key when ready

### **3.3 修改管理软件波特率**

修改管理软件波特率波特率为115200,保持设备和管理软件波特率一致,点击"选项"—"会话选项"

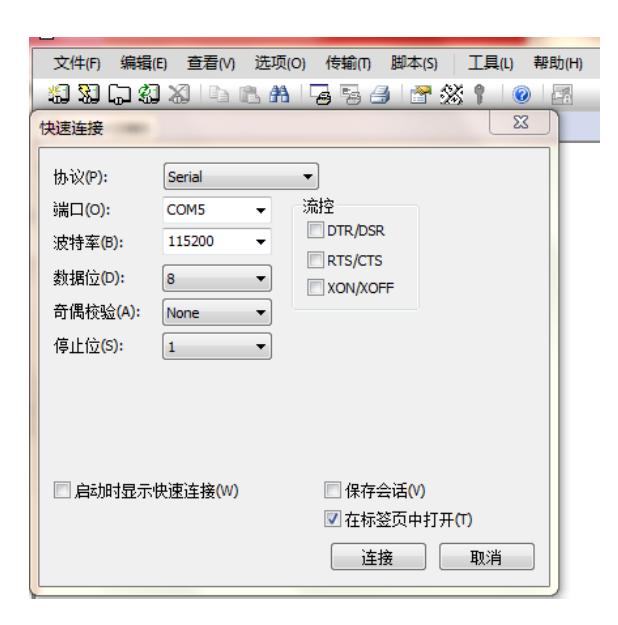

回车重新进入到bootrom界面

Are you sure to download file to flash? Yes or No (Y/N):Y Now please start transfer file with XMODEM protocol If you want to exit, Press <Ctrl+X> Loading ...CCCCCC 点击管理软件中的"传输-"发送Xmodem",选中版本存放路径

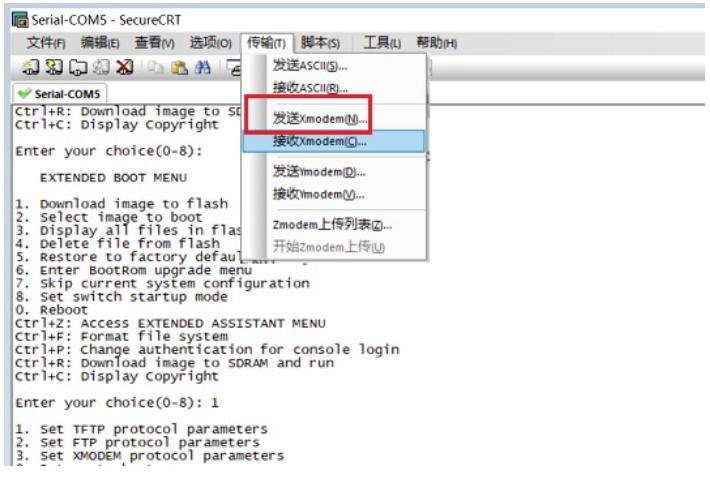

等待版本传输完成,按"0" 退回上级目录

- 1. Download image to flash
- 2. Select image to boot
- 3. Display all files in flash
- 4. Delete file from flash
- 5. Restore to factory default configuration
- 6. Enter BootRom upgrade menu
- 7. Skip current system configuration
- 8. Set switch startup mode
- 0. Reboot

Enter your choice(0-8): **0 //按0重启设置**

**4 实验结果验证**

重启后进入命令行,输入dis version查看升级后版本

|

<H3C>dis version

H3C Comware Software, Version 7.1.070, Release 3208P03 Copyright (c) 2004-2017 New H3C Technologies Co., Ltd. All rights reserved. H3C S5500V2-24P-SI uptime is 0 weeks, 0 days, 0 hours, 2 minutes Last reboot reason : Cold reboot

配置关键点

**5 注意事项**

1、 使用XMODE方式传输文件较慢,不推荐此种方式升级,建议使用网线传输文件,使用网线传输操 作步骤请参考4.1章节"V7换机软件升级办法(命令行版)"案例。